### Bookmarks in Firefox

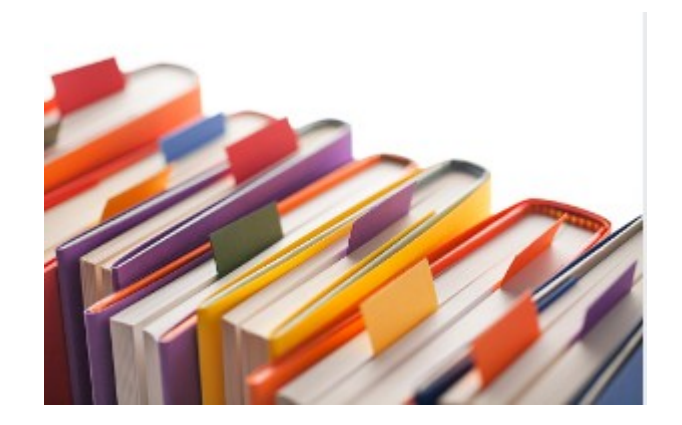

### **Contents**

### **Contents**

# **Discussion**

- Modern browsers have a number of things in common.
- 1. Menu Icon
- Bookmarks or Favorites
- $\cdot$  Tabs
- The reason for each is somewhat necessary if a user is to open a new web page, remember an old web page etc.
- This presentation is here to try to help with using bookmarks in Firefox.
- To properly use this presentation it is highly recommended the user have their Firefox browser open in one window and this presentation open in another so you can see both.
- Proper use of bookmarks does take some work on the part of the user to organize and maintain a clean bookmark system.

## View Both

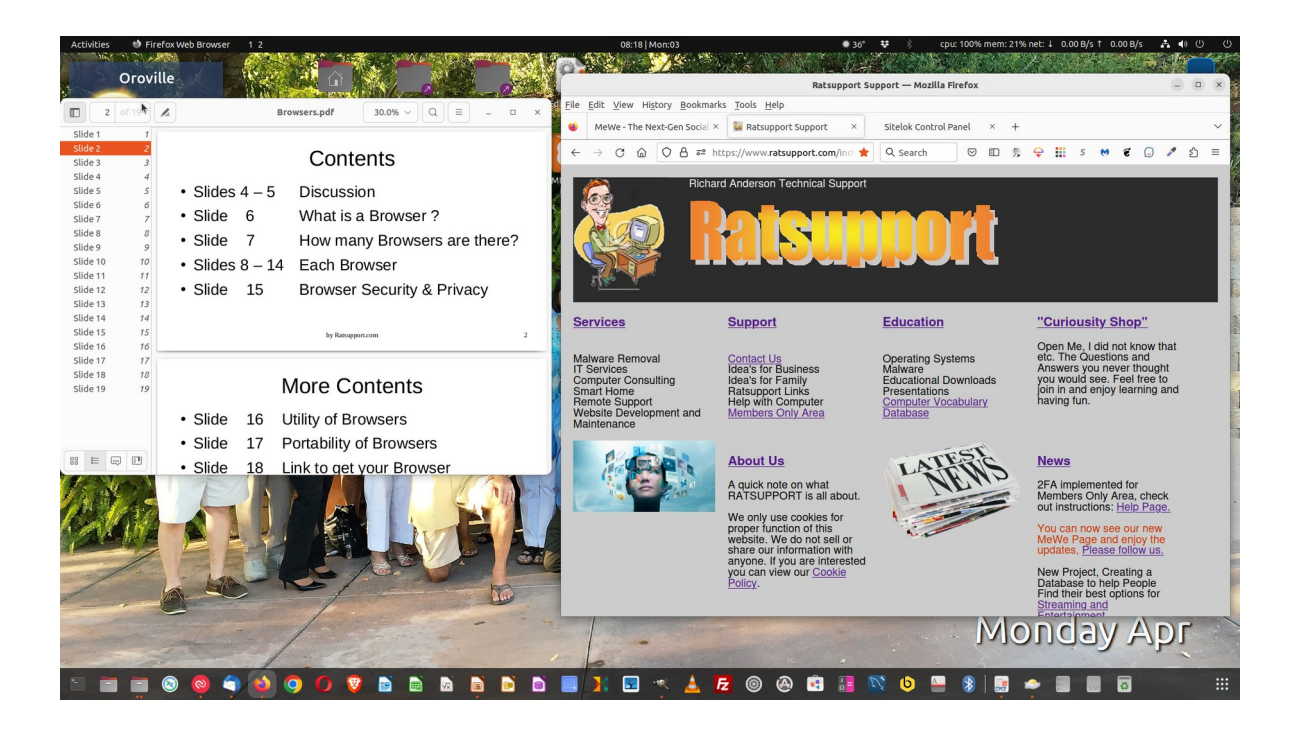

By having both the Browser and the Presentation open at the same time it will be easy to see and use the Browser and follow along with the Presentation.

# Ratsupport in Firefox

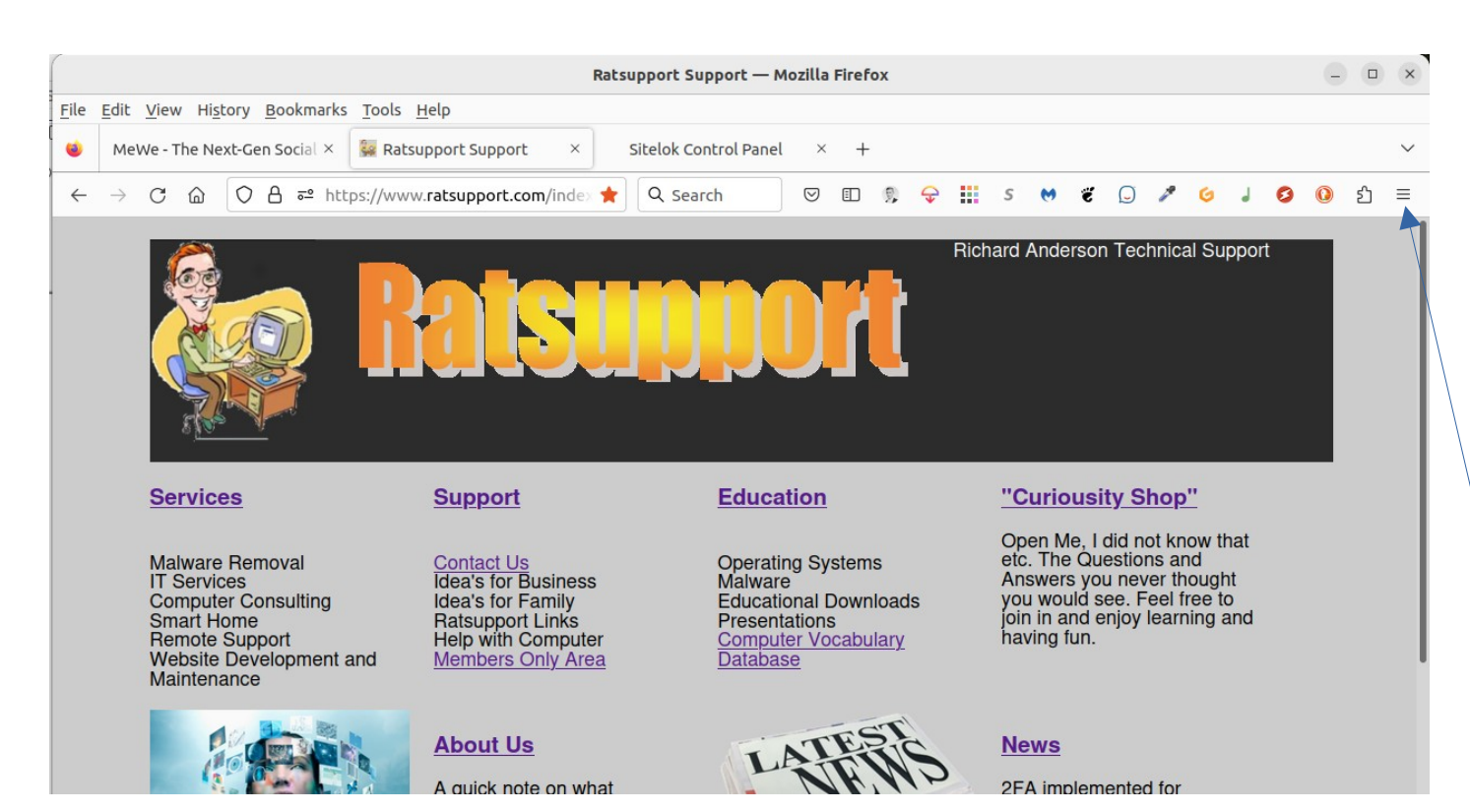

This is how I have my Firefox set up on my Ubuntu Linux machine.

I have three tabs, one for MeWe, Ratsupport and Sitelok for my administration of security of my website.

Please notice the Menu icon in the upper right of Firefox. Most menu icons are either three horizontal lines or three dots.

# The Menu

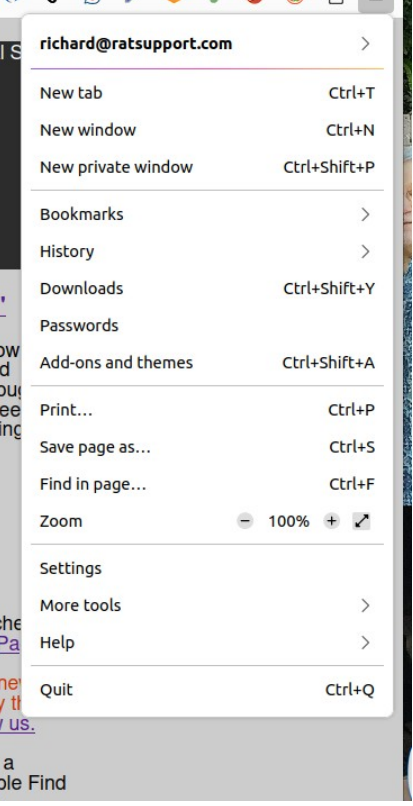

 $20261885 =$ 

Here is my menu in Firefox. You can see sections of the menu and the one we are interested in has Bookmarks >. The > means there is more to see on this menu item.

Some menu items just list a keyboard shortcut that you might want to learn, this could speed up your actions.

## First Bookmark Menu

#### **Bookmarks** Edit this bookmark  $C$ <sub>trl+D</sub> Search bookmarks Show bookmarks toolbar Recent bookmarks ⊕ Complete Guide to Configuring SSH in ... **4** Getting Started  $\blacksquare$  Login AppGini Community Forums - AppGini ... P PayPal Cashback Mastercard Category: AppGini Helper JavaScript Li... **th** Customizing AppGini web applications ... error 0x80070103 Windows 11 - Micros...  $\leq$  Sign in to access your purchased downl... myQuestions | Homepage Most dangerous U.S. volcanoes smolde... Historical Data and Conditions | Droug... Manage bookmarks Ctrl+Shift+O

This is my Bookmark primary menu.

The things to look for are, Edit this bookmark, Search bookmarks, show bookmarks toolbar and Manage bookmarks.

The edit and search are self explanatory so I will not cover them.

₹

 $\langle$ 

# Show the Bookmark Toolbar

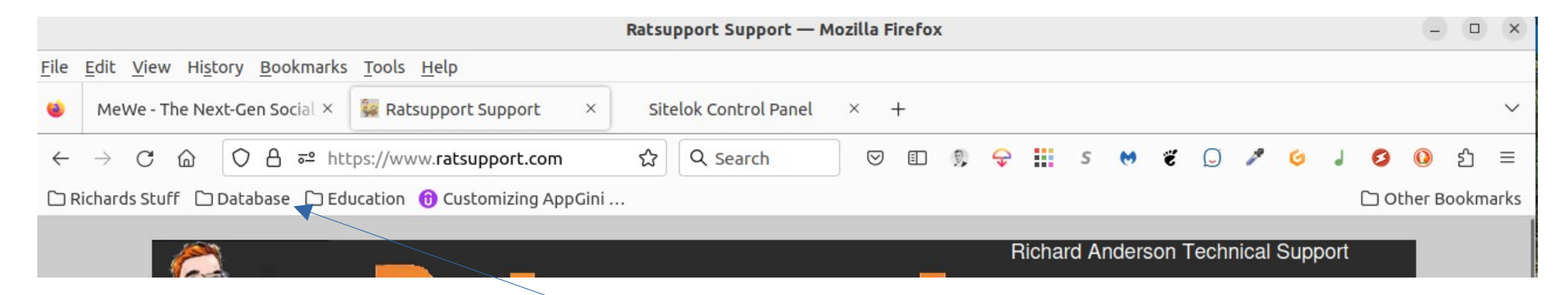

When I choose to show the Bookmark Toolbar this is what you should see. I have used Manage Bookmarks to create Bookmark Folders and have then placed related bookmarks into those folders.

The user is encouraged to use the Manage Bookmarks first and then clean up or Delete bookmarks that will not be used.

Because I have a number of devices with my firefox all synced my bookmarks can become a bit of a jumble so I do a clean up from time to time.

## Manage Bookmarks

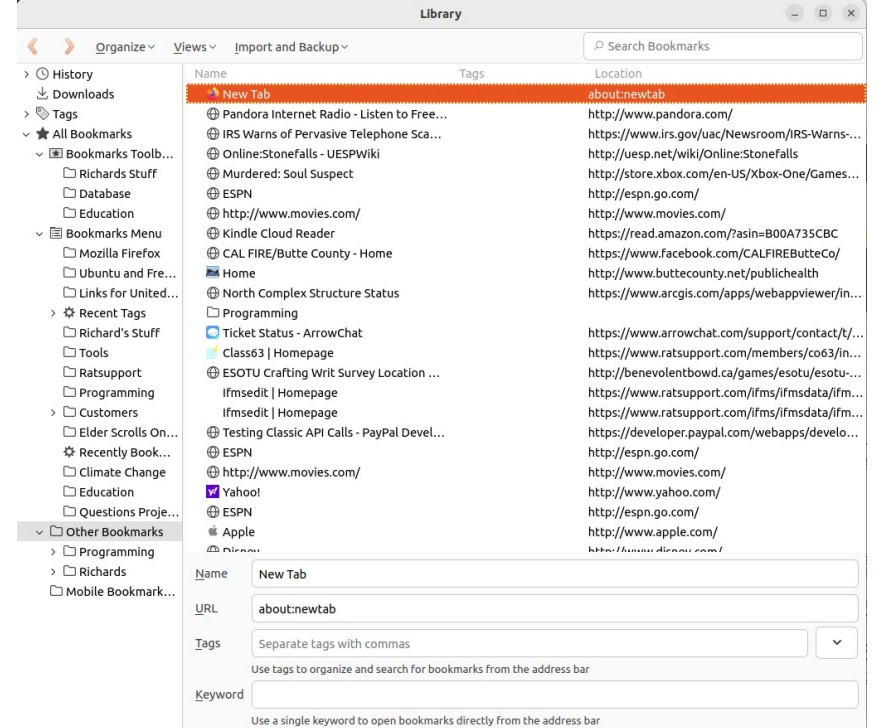

As you might realize, I have a somewhat complicated bookmark folder setup.

The user can create folders and put similar bookmarks into those folders where they choose.

If you look to the left of this slide image you can see my structure, the user can right click on one of the headings to give a menu of choices like create a new folder etc.

As I have said in other presentations: "Left Click of the mouse is for Actions and Right Click of for Choices".

# Happy Ending

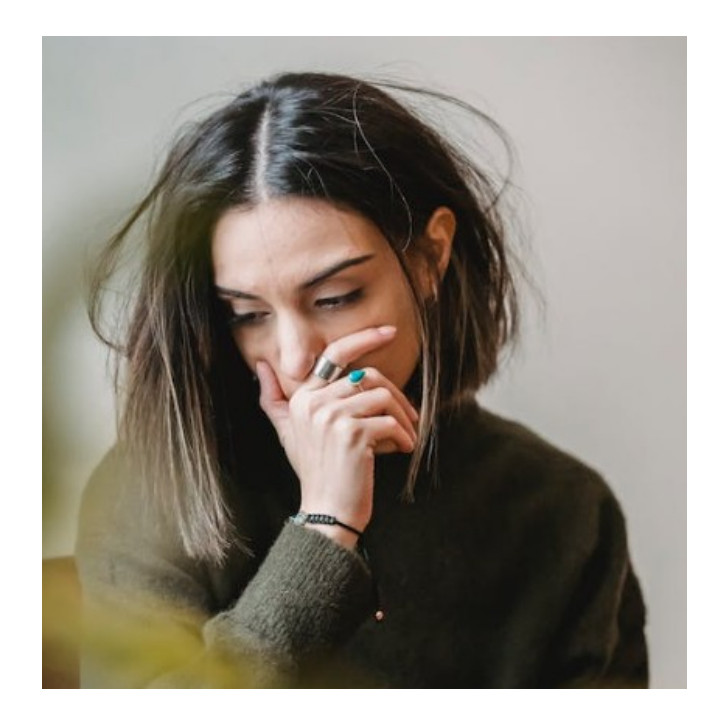

Hopefully this presentation has helped you and your bookmarks with Firefox. All browsers have a similar system.

If you have questions or comments please feel free to [Contact Us](https://www.ratsupport.com/contact/) with your concerns.

I hope all users have an enjoyable internet experience and if you do a little work on your bookmarks it can speed up and improve that experience.